# Review Your Assets and Export Inventory Reports

This procedure will identify the steps needed to review your assets and export reports for Inventory Appointees.

# **1) Log into the Service Portal and select the Click Here to Review Your Assets button.**

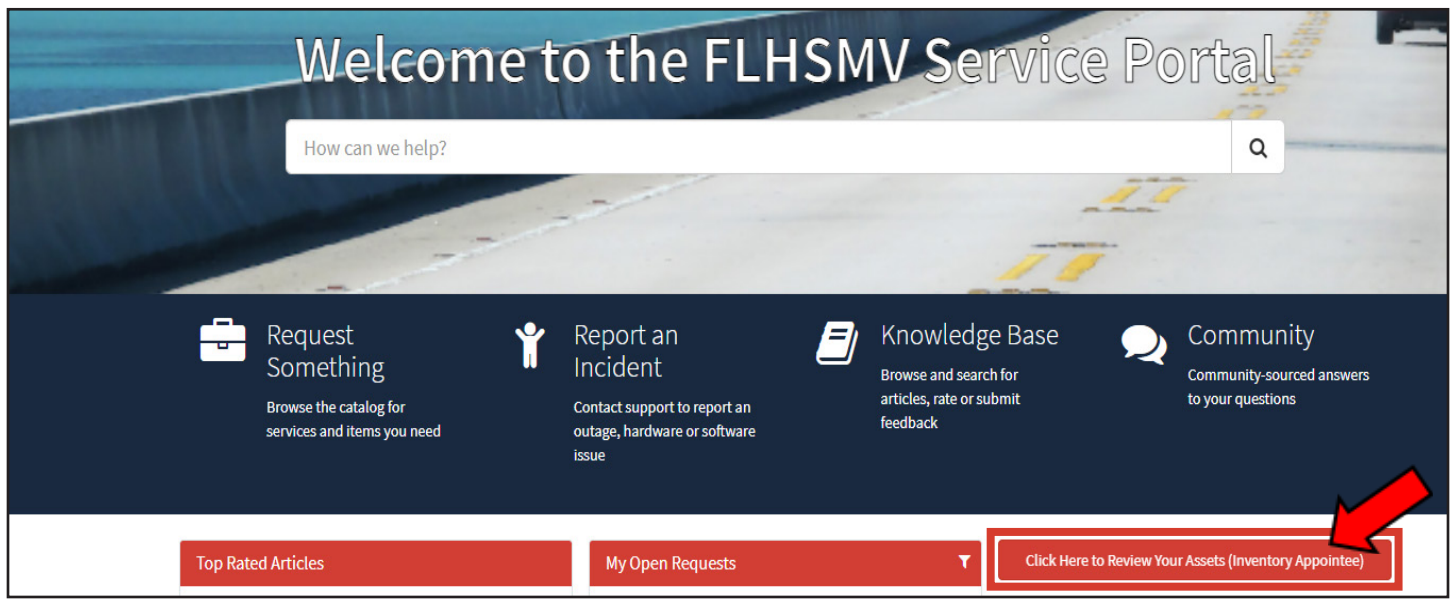

2) Scroll down to see three main areas to pull reports. Right-click any field header and click Export from the drop down menu. Select the format you want to export it.

### Reports Available

My Location Codes (Inventory Appointee): Report that displays all location codes assigned.

Assets Pending Inventory: Report on all items that do not have an inventory date in the current fiscal year.

My Assets: Report that displays all assets you are assigned with their Location Codes.

My Assets that are assigned to a member who separated: Display assets that were asigned to someone that was separated from FLHSMV.

### My Location Codes (Inventory Appointee) My Assets Pending Inventory

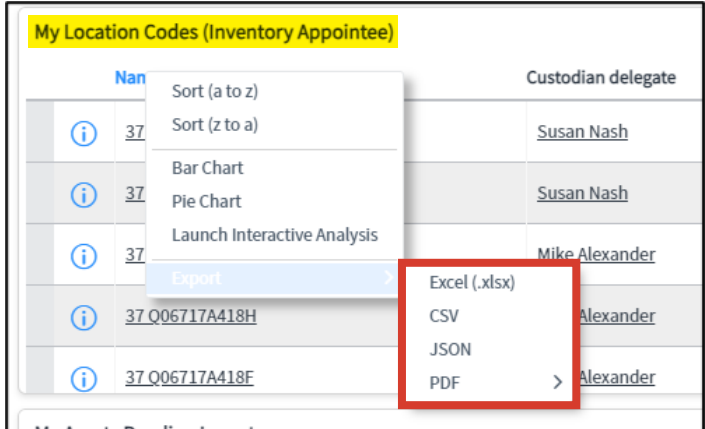

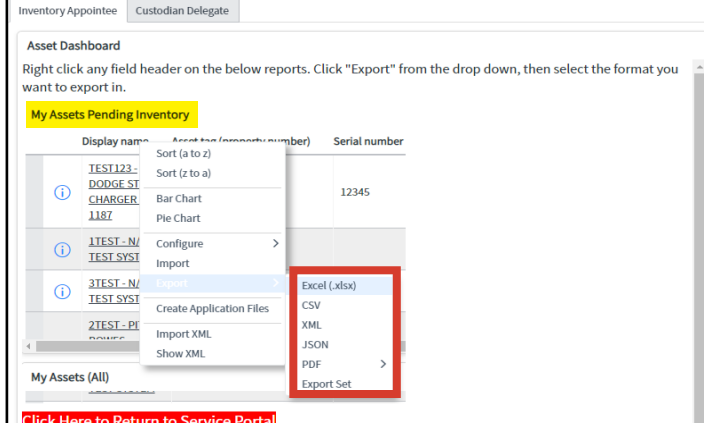

# My Location Codes (Inventory Appointee) - Report to show all location codes assigned to you.

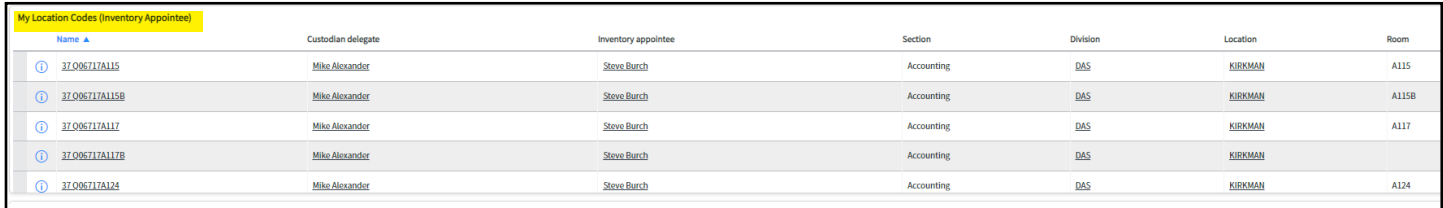

# Assets Pending Inventory - Report on all items that do not have an inventory date in the current fiscal year.

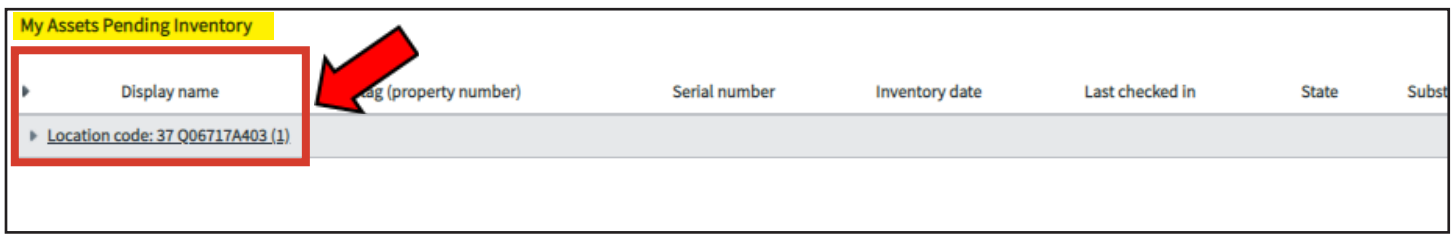

### My Assets - Report that will show all assets in the location codes you are assigned to.

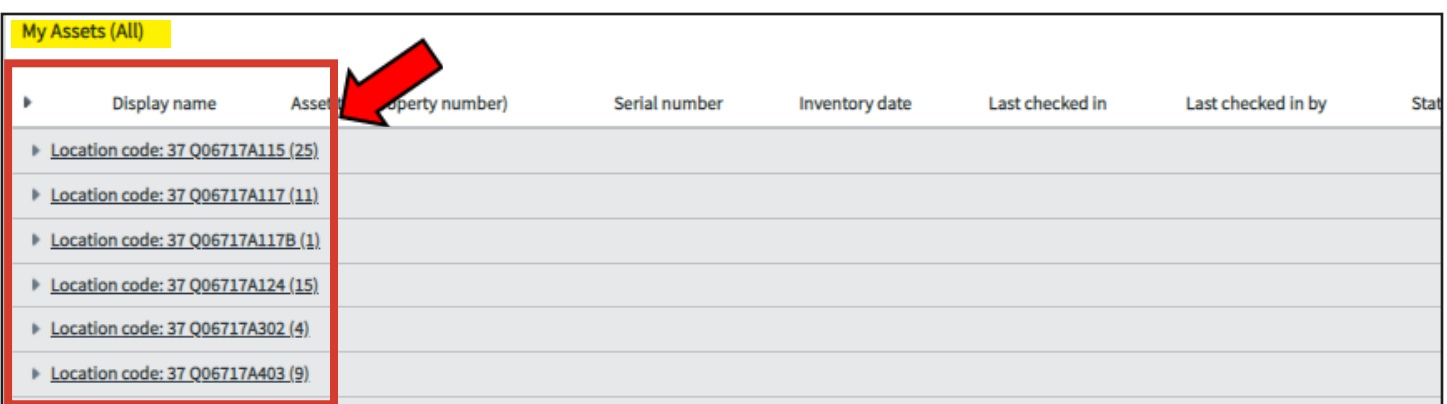

My Assets that are assigned to a member who separated – Report that will show all assets that were assigned to a member that was separated from FLHSMV. Once the position is filled, the Inventory Appointee or Custodian Delegate should assign these items to the new member (see Instructions for Asset Assignment).

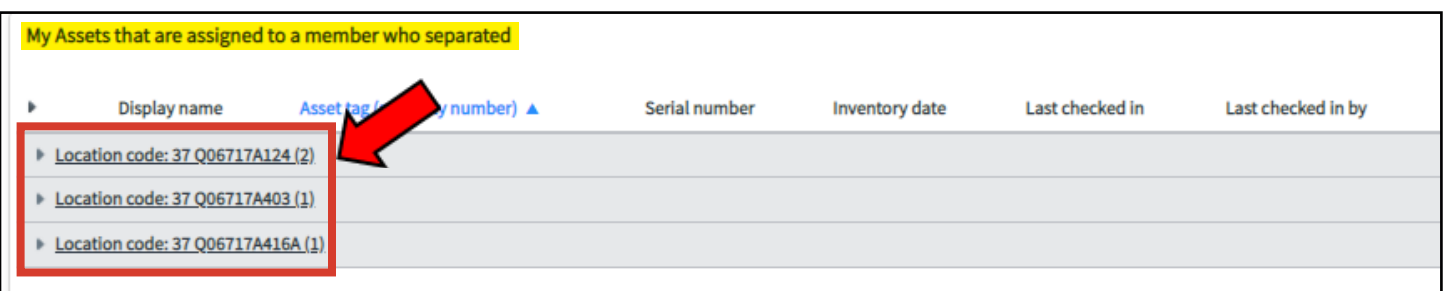